## **Accessing RCR Training**

- Go to CITI website
- Login to your CITI Account
- **View Courses**
- Scroll Down to "Add a Course"

## **Institutional Courses**

Institutional Courses are available to learners who have an affiliation with one or more subscribing institutions. If an institution with which you are affiliated is not listed, you may want to add an affiliation. If you are no longer associated with a listed institution, you may want to remove an affiliation.

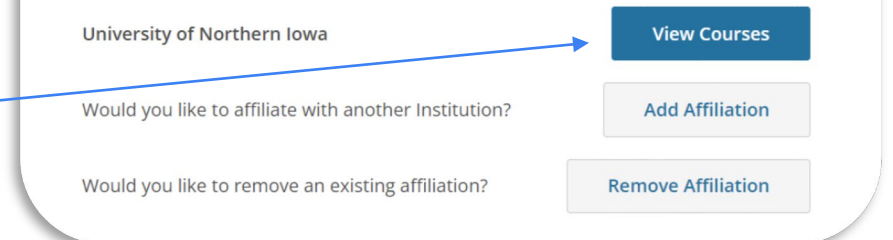

**Learner Tools for University of Northern Iowa** 

- Add a Course
- Remove a Course
- . View Previously Completed Coursework
- Update Institution Profile
- View Instructions Page
- Remove Affiliation

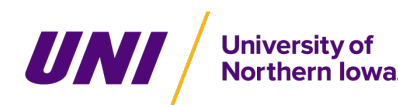

## **Accessing RCR Training**

- Select Responsible Conduct of Research Training Course needed.
- Select your Learner Group. All Learner groups include a module on "mentoring."
- The Course will be added to your list of courses.
- After you complete the modules, you will receive a certificate of completion through CITI.
- The RSP Office will also receive a completion notification.

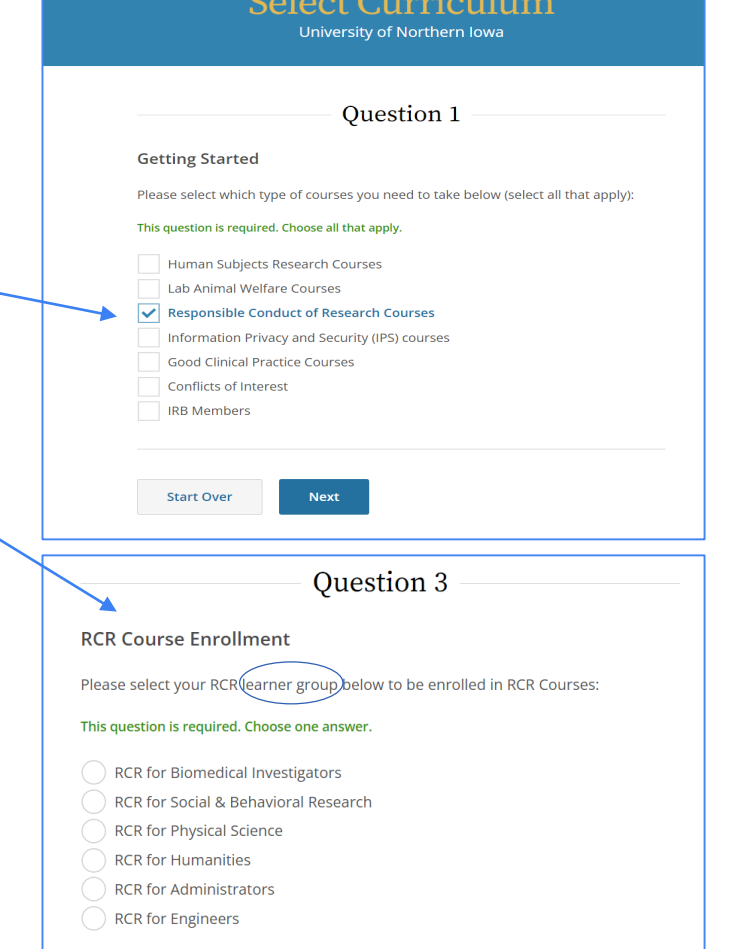

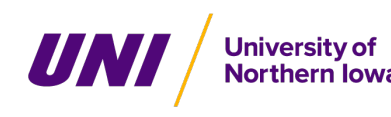